# M500 Facial Recognition Terminal

**User Manual** 

Original operating instructions Version 1.1 / 12-2014

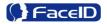

### **General Notice**

Although every care has been taken to ensure that this manual is reliable and accurate, Hanvon Corporation (here after referred to as Hanvon) provides it 'as is' and without express, implied, or limited warranty of any kind. In no event shall Hanvon be liable for any loss or damage caused by the use of this manual.

This manual describes M500 facial recognition terminal in detail and contains full operating instructions.

Hanvon reserves the rights to change the specifications and information in this document without notice. The information contained herein is proprietary to Hanvon. Release to thir d parties of this publication or of information contained herein is prohibited without the pri or written consent of Hanvon.

Copyright © Hanvon, 2014

# Content

| 0. | About this document              | . 4 |
|----|----------------------------------|-----|
| 1. | Product Features                 | . 5 |
|    | 2.1 Appearance View              | .5  |
|    | 2.2 Installation Guide           | .6  |
|    | 2.3 Connection Port              | .7  |
|    | 2.4 Power up terminal            | .7  |
| 2. | Operating Guide                  | . 8 |
|    | 3.1 Admin. Management            | .8  |
|    | 3.2 User Management              | 11  |
|    | 3. 3 Data Management             | 14  |
|    | 3.4 USB Management               | 16  |
|    | 3.5 System Settings              | 19  |
|    | 3.6 System Info                  | 29  |
| 3. | Appendix                         | 30  |
|    | Appendix1. Product Specification | 30  |
|    | Appendix2. Caution               | 31  |

## 0. About this document

### Validity

These instructions are valid for the M500 Facial Recognition Terminal.

#### **Target group**

The target group for this document comprises the terminal operator and technical personnel.

#### **Content and purpose**

These user manual describe the M500 facial recognition terminal installation and operation information to users.

#### **Supplementary documents**

N/A

#### Abbreviations

| Hanvon  | Hanwang Technology Co., Ltd Brand |
|---------|-----------------------------------|
| Face ID | Hanwang Technology Co., Ltd Brand |
| M500    | M500 Facial Recognition Terminal  |

#### Danger categories and warning symbols

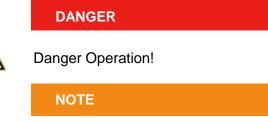

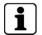

Application tips, useful information

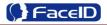

## **1. Product Features**

### 2.1 Appearance View

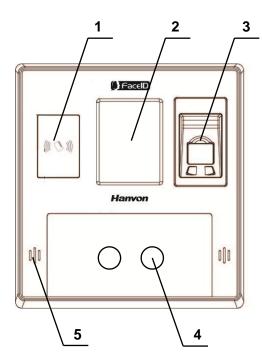

- 1. RFID Reader
- 2. Touch Display
- 3. Fingerprint Acquisition Module
- 4. Camera
- 5. Speaker

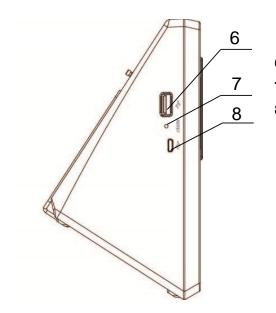

- 6. USB Socket(Just for data transmission)
- 7. Reset Button
- 8. Mini-USB Socket(Not open)

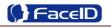

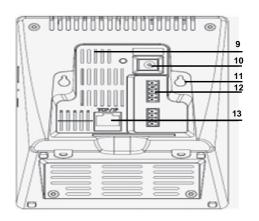

- 9. Cooling Hole
- **10.** Power Adaptor
- **11.** Installation Port
- **12.** Connection Port
- 13. Port Network Cable Port

### 2.2 Installation Guide

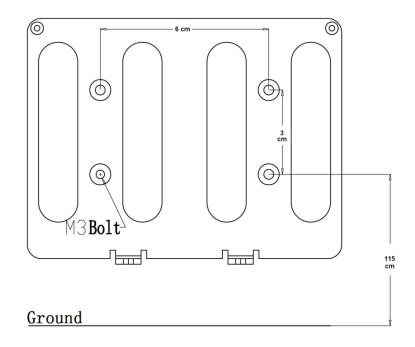

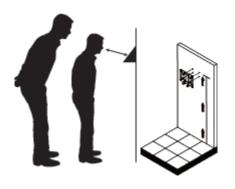

User can drill the holes according to the mounting diagram. Use the 4 wall mount, screws to mount the bracket to the wall. User also could mount the terminal by choosing your "shortest" users and have them stand in front of the device. Hold the terminal on the wall that employee can comfortably center their face in the display window.

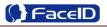

Use the 2 bracket screws on the bottom of the bracket. Align the terminal with the pairs on the mounting-plate and secure the two together with the 2 Philips head screws. Be careful not to pinch the AC cord. When finished, plug the Power Adapter into the AC wall outlet.

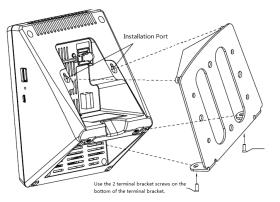

### 2.3 Connection Port

| Top→Below |    |  |  |  |  |
|-----------|----|--|--|--|--|
| J1        | J2 |  |  |  |  |
|           |    |  |  |  |  |
|           |    |  |  |  |  |

| PIN  | Definition | Feature          |  |
|------|------------|------------------|--|
| J1.1 | VC12V      | 12V Power Supply |  |
| J1.2 | GND        | Ground           |  |
| J1.3 | LOCK_NO    |                  |  |
| J1.4 | LOCK_COM   | Door Lock        |  |
| J1.5 | LOCK_NC    |                  |  |
| PIN  | Definition | Feature          |  |
| J2.1 | WGD0_OUT   | Weigand Output   |  |
| J2.2 | WGD1_OUT   |                  |  |
| J2.3 | ALARM_COM  | Alarm Set        |  |
| J2.4 | ALARM _NO  |                  |  |

### 2.4 Power up terminal

Select a proper language when the terminal boot first time. The terminal will provide several language options for customers:

- English
- Spainish
- Portuguese
- Turkish
- 4 -----

# 2. Operating Guide

### 3.1 Admin. Management

#### > Admin. Management Main Menu

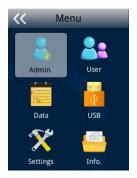

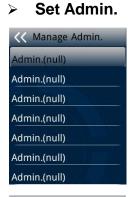

| < Enrol Admin. |      |     |      |  |  |  |
|----------------|------|-----|------|--|--|--|
| Input ID       |      |     |      |  |  |  |
| 1 2 3 ←        |      |     |      |  |  |  |
| 4              | 5    | 6   | 0    |  |  |  |
| 7 8 9 123      |      |     |      |  |  |  |
| Car            | icel | Con | firm |  |  |  |

Λ

• If no admin. in system, then press **<MENU>** to enter the main menu.

• If there has enrolled admin. in system, then press **<MENU>** to enter admin. verifying process. While the verification is correct, then the system enter to the main menu.

Press <Admin.> buttom into <Set Admin> menu.

• There are total 8 admin. accounts. A < Admin. (null) > sign will display for unset admin. accounts. Choose a <Null> account to register an admin.

• Input Admin. ID: Input an ID for admin. If the ID is in the database, then the terminal displays admin.'s name.

Admin ID uses natural sequence numbers. Admin.ID can't be duplicated and start with "0".

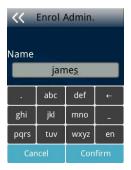

• Input Admin. Name: Press **<en/EN/123>** to switch different character inputting mode.

Admin. Types

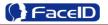

Admin. Types Super Admin. Nomal Admin • Confirm D and Pin 4 Save ID:1 Name:james  $\bullet$ Add as a User?

Super Admin. can operate all functions and normal administrators.

A The first administrator must be super admin and can't be deleted in system.

Normal Admin. can operate User/Data/USB Management function, check system info. and auto test function.

Verify Method ID and Face Card and Face Card

Cancel

Viser Privilege

Access & Attendance

Attendance

Confirm

Admin. Types Super Admin.

Nomal Admin

Verification modes:

ID and Pin: Use ID and password sequentially as a verification method.

**ID and Face:** Use ID and face sequentially as a verification method.

**4** Card and Face: Use card and face sequentially as a verification method.

**Card:** Use card as a verification method.

Add as an User: Press [Confirm] to make the admin. as an user. If don't, please check [Cancel].

If add as an user, please select the user privilege mode: •

Access & Attendance: The terminal is used for access 4 control and time attendance with relay output.

4 Attendance: The terminal is only used for time attendance without relay output.

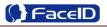

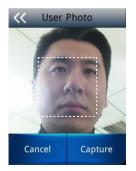

• User Photo: Press **[Capture]** to capture a photo for the user. If don't, please press **[Cancel]**.

#### > Admin Verification

• After set an admin. account, then press **<MENU>** to activate admin verification process.

• Input admin. ID (or using registered RFID card)

• Input corresponding password or using face verification, according to the mode during admin registration, after verification is successful, then the system enter to the main menu.

#### > Modify & Delete Admin account

| Kenter Admin.Management Modify | • Select a registered admin. account to modify or delete this account.    |
|--------------------------------|---------------------------------------------------------------------------|
| Delete                         | <ul> <li>Modify admin. name</li> <li>Change verification mode:</li> </ul> |
|                                | <ul> <li>Modify password</li> <li>Re-enroll face template</li> </ul>      |
|                                | Re-register RFID card                                                     |

À

Delete the certain admin. account: If only one registered admin. account with in the system, then it will be banned to delete.

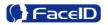

### 3.2 User Management

#### > User Management Main Menu

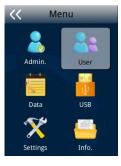

#### > User Enroll

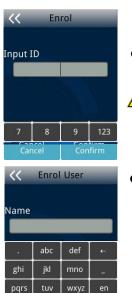

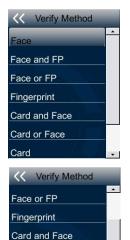

Input User ID

▲ The range of User ID is from 1-99,999,999,999,999.

Input name

Press **<en/EN/123>** will switch character inputing mode between **<Upper Case> <Lower Case>** and **<Digital>**.

M User Name can contain 18-bit characters totally.

- Select a verification mode
- **Face:** Use face as a verification method.

**Face and FP**: Use face and fingerprint as a verification method.

**Face or FP**: Use face or fingerprint as a verification method.

**Fingerprint:** Use fingerprint as a verification method.

**Card and Face:** Use card and face sequentially as a verification method.

**Card or Face:** Use card or face separately as a verification method.

**Card:** Use card as a verification method.

**ID and Pin:** Use ID and password sequentially as a verification method.

Card or Face

Card and Photo

-

Card

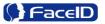

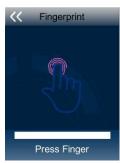

Viser Privilege

Attendance

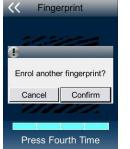

Please make sure the customer don't changed finger in this process. Because of one finger will be collected 4 times.

The users can enroll 3 different fingers.

ccess & Attendance Select a privilege • 4

Access & Attendance: The terminal is used for access control and time attendance with relay output.

4 Attendance: The terminal is only used for time attendance without relay output.

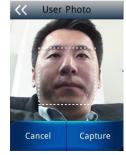

- User Photo: Press [Capture] to capture a photo for the user. • If don't, please press [Cancel].
  - User registering finished.

#### **Modify User** $\geq$

| K Modify   |                |   |     |  |  |  |
|------------|----------------|---|-----|--|--|--|
|            |                |   |     |  |  |  |
| 1          | 2              | 3 | ←   |  |  |  |
| 4          | 5              | 6 | 0   |  |  |  |
| 7          | 8              | 9 | 123 |  |  |  |
| Car        | Cancel Confirm |   |     |  |  |  |
| Modify</th |                |   |     |  |  |  |
| Name       |                |   |     |  |  |  |

Input User ID

Following the procedure to change <user name>, <verification mode> and <privilege>.

ghi

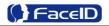

#### > Delete User

| C Delete |   |         |   |  |  |  |
|----------|---|---------|---|--|--|--|
| Input ID |   |         |   |  |  |  |
| 1        | 2 | 3 ←     |   |  |  |  |
| 4 5      |   | 6       | 0 |  |  |  |
| 7        | 8 | 9 123   |   |  |  |  |
| Cancel   |   | Confirm |   |  |  |  |

• Input an User ID

• Press **[Confirm]** (or **[Cancel]**) to confirm (or cancel) this process.

### > Delete All Users

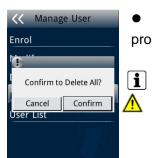

• Press **[Confirm]** (or **[Cancel]**) to confirm (or cancel) this process.

All user's ID, name and templates will be erased. This step is irreversible. Not affect Admin data and records.

#### User List

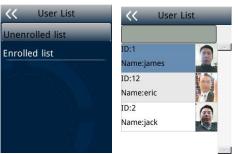

• Enter user list to check Un-enrolled and Enrolled list.

• Press **[Confirm]** (or **[Cancel]**) to confirm (or cancel) this process.

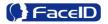

### 3. 3 Data Management

#### > Data Management Main Menu

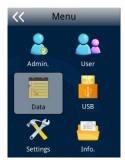

#### Record Management

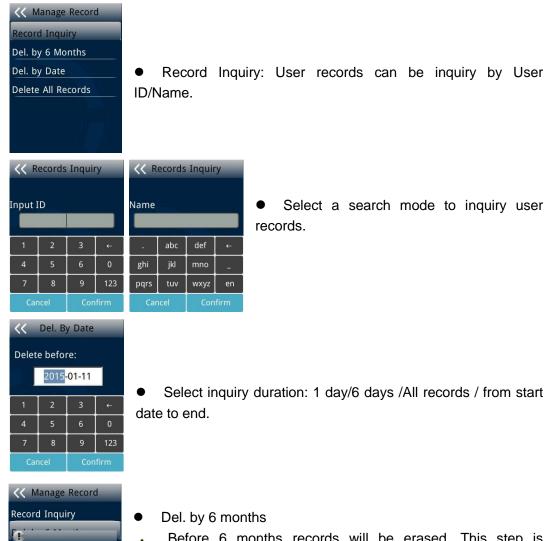

Before 6 months records will be erased. This step is irreversible.

Backup all user data before doing this step.

Confidential

Confirm?

Cancel Confirm

A

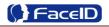

| ✓         Del. By Date           Delete before:         2015-01-11           1         2         3           4         5         6         0           7         8         9         123           Cancel         Confirm | • Del. by Date: Input the delete time.                                                                                                    |
|----------------------------------------------------------------------------------------------------|----------------------------------------------------------------------------------------------------|
| Manage Record Record Inquiry  Delete All Records? Cancel Confirm                                                                                                    | <ul> <li>Delete All Records</li> <li>All records will be erased. This step is irreversible.</li> <li>Backup all user data before doing this step.</li> </ul> |
| Security Pho                                                                                                    | to                                                                                                    |
| Image: Security Photo         Security Photo:Off         Browser Sec.Photo         Delete All                                                                                                    | <ul> <li>Security Photo Switch: Turn on / off security photos function.</li> <li>Default switch is off.</li> </ul>                                           |
| Image: Security Photo         Security Photo:On         Browser Sec.Photo         Delete All                                                                                                    | <ul> <li>Input Date</li> <li>2010-02-01</li> <li>2010-02-01</li> <li>2010-02-01</li> <li>2010-02-01</li> <li>Cancel Confirm</li> </ul>                       |
| Image: Security Photo         Security Photo:On         Browser Sec.Photo         Delete All                                                                                                    | <ul> <li>Delete All</li> <li>All security photos will be erased. This step is irreversible.<br/>Backup all user data before doing this step.</li> </ul>      |

### 3.4 USB Management

#### > USB Management Main Menu

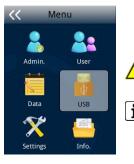

A Don't remove USB Disk while data transferring.

**i** Try other USB Disk, if the terminal doesn't recognize it.

#### Export Management

| Manage U Disk Exp. Admin. | • Exp. Admin.: Export all admin. data into a file which named as<br>"MANAGER.TXT "  |
|---------------------------|-------------------------------------------------------------------------------------|
| Exp. Part Users           | • Exp. Part Users: Export part user's data into a file which                        |
| Exp. All Users            | named "USER.TXT"                                                                    |
| Exp. All Records          | <ul> <li>Exp. All Users: Export data of all users.</li> </ul>                       |
| Exp. Admin. Log           | <b>1</b> Data is stored into a "USERALL.TXT" file.                                  |
| Exp. Security Photo       | • Exp. All Records: Export all user records into a file, which                      |
| Exp. Config. File         | named as "TIME+SN".TXT.                                                             |
|                           | <b>i</b> For example, TIME063.TXT, "063" is the last 3 bits of SN of the            |
|                           | terminal.                                                                           |
|                           | <ul> <li>Exp. Admin. Log: Export all admin operating logs.</li> </ul>               |
|                           | <b>1</b> Data is stored into a "LOG.TXT" file.                                      |
|                           | <ul> <li>Exp. Security photos: Set a time duration of exporting security</li> </ul> |

 Exp. Security photos: Set a time duration of exporting security photos.

**i** Security photos are saved in <security> folder

• Exp. Config. File: Export terminal configuration file into a file, which named as "sys.dat".

#### Import Management

- Import admin Import all administrators data from MANAGER.TXT file on an USB Disk into the terminal.
- Import Part Users
   Import all users data from USER.TXT file on an USB Disk into the terminal.
- Import All Users
   Import all users data from USERALL.TXT file on an USB Disk into the terminal.
- Import User List

Import all ID and name information of users from USERLIST.TXT file on an USB Disk into the terminal. It is a shortcut way to add user ID and name for a terminal before registration **i** process. The contents of USERLIST.TXT file are list of <ID>+<TAB Key> + <Name>. The range of user ID is from 1-99,999,999,999,999.  $\mathbf{\Lambda}$ Import work code Import all work code data from WORKCODE.TXT file on a USB Disk into the terminal. The contents of WORKCODE.TXT file are list of <ID> + <TAB Key> + <Work i Code>. The range of work code ID is from 1-99,999,999. Import work status Import all work status data from WORKSTATUS.TXT file on a USB Disk into the terminal. **i** The contents of STATUS.TXT file are list of <ID> + <TAB Key> + <Work Status>. The range of work status ID is from 1-255.

Import Config. File
 Import terminal configuration file from sys.dat file on a USB Disk into the terminal.

#### > Set Wallpaper

Manage U Disk
Export Management
Import Management
Update Wallpaper
Update Prompt Audio
Upgrade Firmware

Update the new wallpaper on a terminal.

240 \* 320pix BMP/JPG file, and named to <idlepicture.bmp> or <idlepicture.jpg>.

#### Set Prompt Audio

Manage U Disk Export Management Import Management Update Wallpaper Update Prompt Audio Upgrade Firmware

A

Update Successful and Failed prompt audio on a terminal. PCM, 16000Hz, 16bit, stereo wave file, and named to <granted.wav> and <deny.wav>

**i** Keep audio length less than 1 second.

Confidential

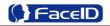

#### > Firmware Upgrade

K Manage U Disk Export Management Import Management Update Wallpaper Update Prompt Audio Upgrade Firmware

ullet

Upgrade a new firmware for a terminal. Firmware files are <M500.BIN> and <M500.TXT> ⚠

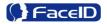

### 3.5 System Settings

#### System Main Menu $\geq$

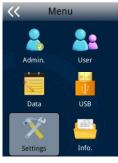

#### $\triangleright$ **Basic** $\triangleright$

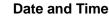

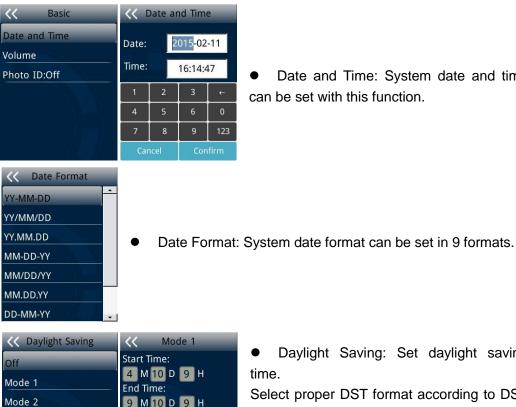

Date and Time: System date and time can be set with this function.

|  | <<                                        | Mod  | de 1 |   |                   | Dauliaht    |         |
|--|-------------------------------------------|------|------|---|-------------------|-------------|---------|
|  | Start 1                                   | īme: |      |   | •                 | Daylight    | Saving  |
|  | 4 M 10 D 9 H<br>End Time:<br>9 M 10 D 9 H |      |      |   | tim               | e.          |         |
|  |                                           |      |      |   | Select proper DST |             |         |
|  | 1                                         | 2    | 3    | ← | rule              | e of your   | region. |
|  | 4                                         | 5    | 6    | 0 | tim               | e starts or | 01:00   |
|  |                                           |      |      |   |                   |             |         |

g: Set daylight saving

format according to DST . Month-Day-Hour: DST AM May. 1st, and ends at 03:00 AM Oct. 2nd

**i** Default is off.

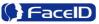

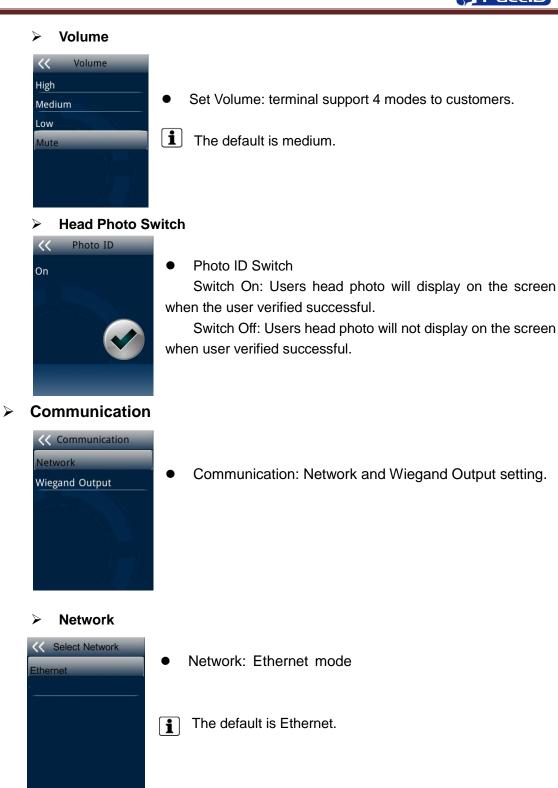

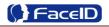

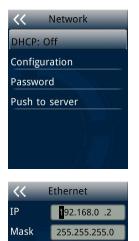

Gateway 192.168.0 .1

Network -DHCP

DHCP Switch: If the DHCP function turned on, user doesn't need configure the IP/Mark/Gate for terminal.

If the DHCP function turned off, user needs configure the IP Address/Mark/Gate for terminal.

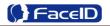

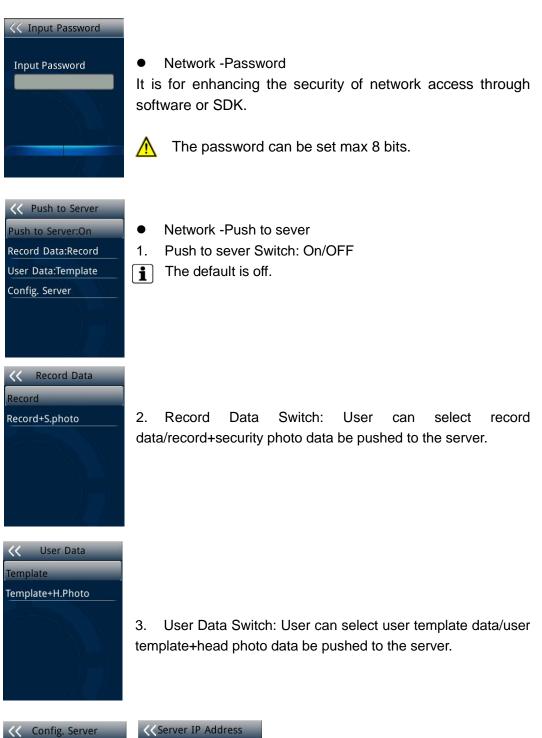

- 4. Server configuration: User needs to set IP address and port of server.
- **I** The default IP address is 192.168.0.3.

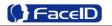

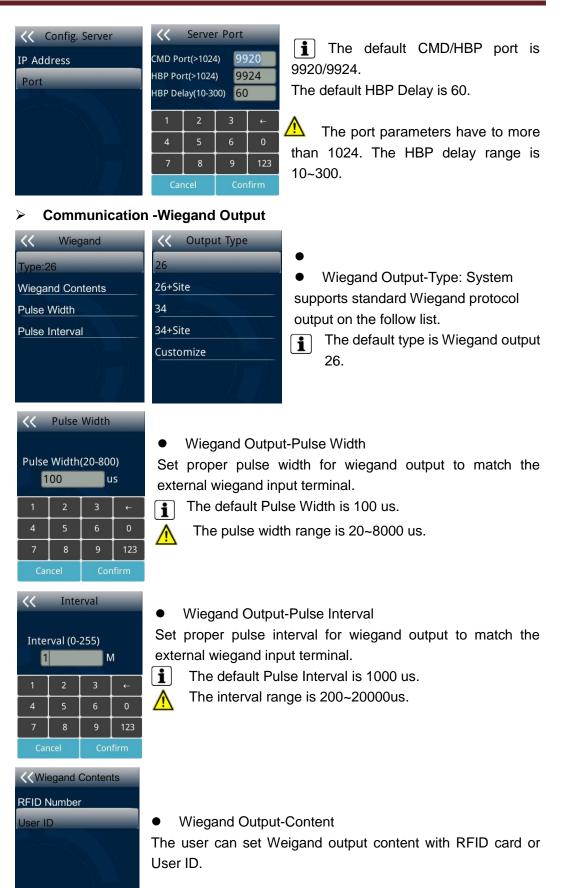

Confidential

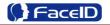

#### > Attendance

<<

Bell

Interval

Work Status Work Code

| Attendance</th <th></th> <th>Inte</th> <th>rval</th> <th></th> |      | Inte     | rval |       |
|----------------------------------------------------------------|------|----------|------|-------|
| Interval<br>Bell<br>Work Status                                | Inte | rval (0- |      | Л     |
| Work Code                                                      | 1    | 2        | 3    | - →   |
| in the second                                                  | 4    | 5        | 6    | 0     |
|                                                                | 7    | 8        | 9    | 123   |
|                                                                | Ca   | ncel     | Cor  | nfirm |

• Interval: Only the first record will be saved while several records created by the same user during defined interval time.

The default Interval is 1 minute.

The interval range is 0~255 minutes.

#### Attendance – Bell

Attenda

| ce | << | K Bell |       |        |   |
|----|----|--------|-------|--------|---|
|    | ID | Time   | Audio | Status | • |
| _  | 01 | 00:00  | bell1 | Off    |   |
|    | 02 | 01:00  | bell1 | Off    |   |
|    | 03 | 02:00  | bell1 | Off    |   |
|    | 04 | 03:00  | bell1 | Off    |   |
|    | 05 | 04:00  | bell1 | Off    |   |
|    | 06 | 05:00  | bell1 | Off    |   |

• Bell: User can select the attendance bell on the list.

**i** System supports 24 bell groups.

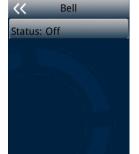

- Bell Status Switch.
- The default is off.
- Edit Bell Time: User can set bell time on/off from Monday to Sunday.
- The default is 1-1-1-1-1, (1=On, 0=Off)

A

Bell Audio: System supports 7 groups audio.

Confidential

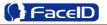

#### Attendance – Work Status

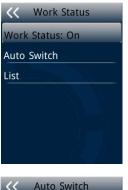

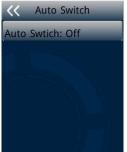

• Work Status: It is defined to mark the work status related to each record such as in, out, overtime in, overtime out.

The default is off.

If Work Status is on, user could select the desired work status directly

• Auto Switch: It is defined to display the work status automatically according to the time that set.

For example, if the time of work status "in" set as 9:00 and work status "out" set as 18:00, the work status "in" will be displayed automatically when time reach 9:00 till time reach 18:00, the work status "out" will be displayed automatically when time reach 18:00 till time reach 9:00 in next day. The default is off.

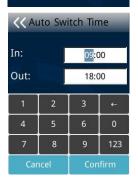

**<<** Work Status

- Switch Time: User can set auto switch time.
- **\begin{bmatrix} 1 \end{bmatrix}** The default is 09:00 for "in" and 18:00 for "out".

| Wo | rk Status | << A | dd Wo | rk Stat | us   |
|----|-----------|------|-------|---------|------|
| 1  | In        | ID:  |       |         |      |
|    | Out       | 10.  |       |         | _    |
|    | Add       | Name | :     |         |      |
|    |           | 1    | 2     | 3       | ←    |
|    |           | 4    | 5     | 6       | 0    |
|    |           | 7    | 8     | 9       | 123  |
|    |           | Car  | ncel  | Cor     | firm |

• List: User can edit or add the work status on the list by selecting the desired one to edit or delete.

• Edit and Delete: Add User could edit the ID and Name of work status.

**i** The default work status is In/Out and they can't be deleted. New added work status could be deleted.

Edit Delete

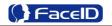

|   | Attendance – Work Code                                                                                                    |
|---|----------------------------------------------------------------------------------------------------|
|   | <ul> <li>Work Code: On</li> <li>List</li> <li>Work Code: It is defined to mark the work code related to each record such as engineering, maintaining, training etc.</li> <li>The default is off. If Work Code is on, user has to select the desired work code after verification.</li> </ul> |
|   | Work Code: On   List   1   2   3   4   5   6   7   8   9   123   Cancel       • Add: User can browse/add work code on this list.                                                                                                    |
|   | Code     Add     Edit and Delete: User edit the work status and code with ID/Name.                                                                                                    |
| A | Security<br>Access Control<br>Alarm                                                                                                    |
|   | Security – Access Control                                                                                                    |
|   | Access Control   Unlock Unlock   Unlock Sync.:Off   • Unlock: User can set duration time of unlock.   • Unlock   • The default duration is 3 seconds.   • The duration range is 0~10                                                                                                    |

seconds.

Confidential

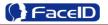

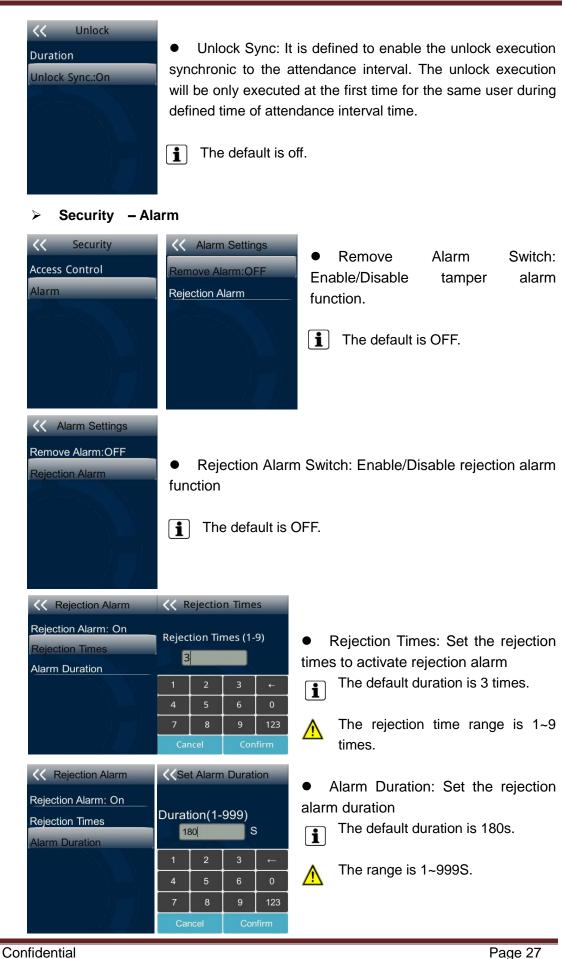

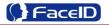

#### > Advanced

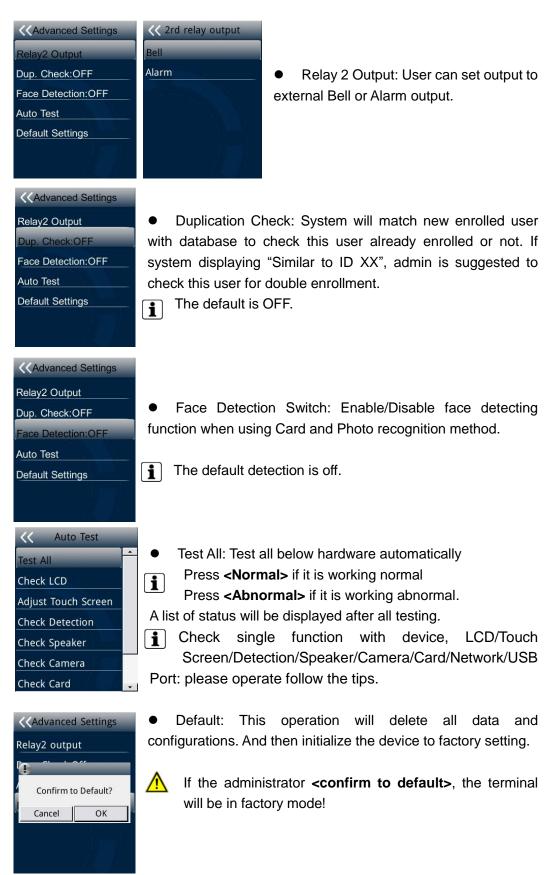

Confidential

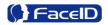

### 3.6 System Info.

#### > System Info.

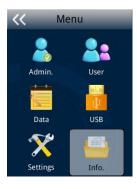

#### Capacity Info

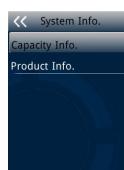

Capacity Info.

Face:0/1000

Fingerprint:0/2000 Other:0/10000

Record:0/100000

S.Photo:0/20000

• Face: Current enrolled user numbers and total capacity of user numbers for face related recognition mode.

• Other: Current enrolled user numbers and total capacity of user numbers for card and ID+PIN related recognition mode.

• Record: Current record numbers and total capacity of record numbers.

S. Photo: Current security photo numbers and total capacity

of security photos.

• Unsent Records: Unsent record numbers while push to server mode is on.

• Unsent Users: Unsent user numbers while push to server mode is on.

#### > Product Info.

| C Product Info.       | V Product Info.       |
|-----------------------|-----------------------|
| SN: -                 |                       |
| Firmware:2.500.205    | Firmware:2.500.205    |
| Algorithm: 3.1        | Algorithm: 3.1        |
| Working:0Day 0H 1M    | Working:0Day 0H 1M    |
| Network:Ethernet      | Network:Ethernet      |
| IP:192.168.0.2        | IP:192.168.0.2        |
| MASK:255.255.255.0    | MASK:255.255.255.0    |
| Gateway:192.168.0.1   | Gateway:192.168.0.1   |
| MAC:00:0C:5B:00:68:6F | MAC:00:0C:5B:00:68:6F |

• Product info: IP Address/Mask Number/ /Gate/MAC/SN/Firmware version/Algorithm/Working time.

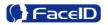

## 3. Appendix

### **Appendix1. Product Specification**

- User capacity
  - 4 1,000 users for face related verification method;
  - ♣ 2,000 users for fingerprint related verification method;
  - 4 10,000 users for other verification methods including card, card and photo, ID and Pin
- Record capacity
  - Data Capacity:100,000
  - Security Photo: 20,000
- Verification methods
  - 🖊 Face
  - Face and FP
  - Face or FP
  - Fingerprint
  - Lard and Face
  - Card or Face
  - \rm 4 Card
  - ID and Pin
- Languages:
  - English
  - Spanish
  - Traditional Chinese
  - Japanese
  - Korean
  - Turkish
- Recognition algorithm
  - 🖊 V3.1
- Display: 2.8 inch Touch
- RFID card: Proximity card or Mifare card (Optional)
- Communication
  - 🔸 TCP/IP

👃 USB port

- Power: 12V DC, 1.0A
- Environment Light: 0-8,000 LUX
- Working Temperature: 0°C-40°C
- Working Humidity: 20% 80%

### Appendix2. Caution

#### Installation Environment

Terminal should install inside of the room, and make sure the installation place far with the window/door/light more than 2 meters.

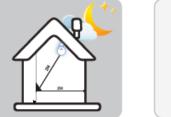

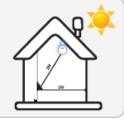

Outside of the room

Sunlight directly shines on the terminal through the window.

Sunlight slanted shines on the terminal through the window.

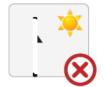

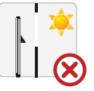

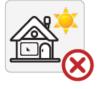

#### • Restoration and restart

When the system halted and cannot quit, you can remove the adapter to restore and restart the system, or you also can press **<RESET>** to restart the terminal.

### • Restore to default setting

Restore all parameters to the default setting.

#### • Non-Water proof

The terminal is non-waterproof, please keep away from water.

#### • Prevent from Falling

The parts in this terminal are friable; please prevent the terminal from dropping, smashing, bending and high pressure.

#### • Cleaning

Please use soft cloth or the other similar material to clean the screen and faceplate, please avoid cleaning with water and cleanser.

### Low Temperature Environment

The working temperature for screen and the main parts in this terminal are the normal indoor temperature. The performance of this terminal will get worse, if the working temperature extend this temperature range.

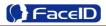

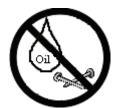

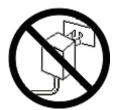

Please prevent the screen from oil or any sharp objects.

Please use the equipped adapter for the terminal, the other unknown adapters will burn out

### Warning

Any Changes or modifications not expressly approved by the party responsible for compliance could void the user's authority to operate the equipment.

This device complies with part 15 of the FCC Rules. Operation is subject to the following two conditions: (1) This device may not cause harmful interference, and (2) this device must accept any interference received, including interference that may cause undesired operation.

Note: This equipment has been tested and found to comply with the limits for a Class B digital device, pursuant to part 15 of the FCC Rules. These limits are designed to provide reasonable protection against harmful interference in a residential installation. This equipment generate, uses and can radiate radio frequency energy and, if not installed and used in accordance with the instructions, may cause harmful interference to radio communications. However, there is no guarantee that interference will not occur in a particular installation. If this equipment does cause harmful interference to radio or television reception, which can be determined by turning the equipment off and on, the user is encouraged to try to correct the interference by one or more of the following measures:

-Reorient or relocate the receiving antenna.

-Increase the separation between the equipment and receiver.

-Connect the equipment into an outlet on a circuit different from that to which the receiver is connected.

-Consult the dealer or an experienced radio/TV technician for help.

This equipment complies with FCC radiation exposure limits set forth for an uncontrolled environment.